## **General Transfer SI level (Primary)**

When an applicant applied for general transfer via i-OSMS then SI can receive alert via email.

SI role in the General Transfer, the steps are given below-

Ξ General Transfer of Teacher

NOC UPLOADING FOR TEACHER TRANSFER LIST (MEDICAL REASON SELF)

NOC UPLOADING FOR TEACHER TRANSFER LIST (MEDICAL REASON SON/DOUGHTER/SPOUSE)

NOC UPLOADING FOR TEACHER TRANSFER LIST (PHYSICAL HANDICAPPED)

NOC UPLOADING FOR TEACHER TRANSFER LIST (FEMALE TRANSFER SPECIAL GROUND)

NOC UPLOADING FOR TEACHER TRANSFER LIST (AGE 57 AND MORE AND WILLING FOR HOME DISTRICT POSTING)

NOC UPLOADING FOR TEACHER TRANSFER LIST (OTHERS)

Fig - 1

- SI will login to the i-OSMS portal, and find the menu 'General Transfer of Teacher' (as per Fig 1) for general transfer. (Reason wise listed)
- SI will view applicant name with details (as per Fig 2)

## **INTRA DISTRICT (WITH IN DISTRICT) & INTRA DISTRICT (OTHER DISTRICT): -**

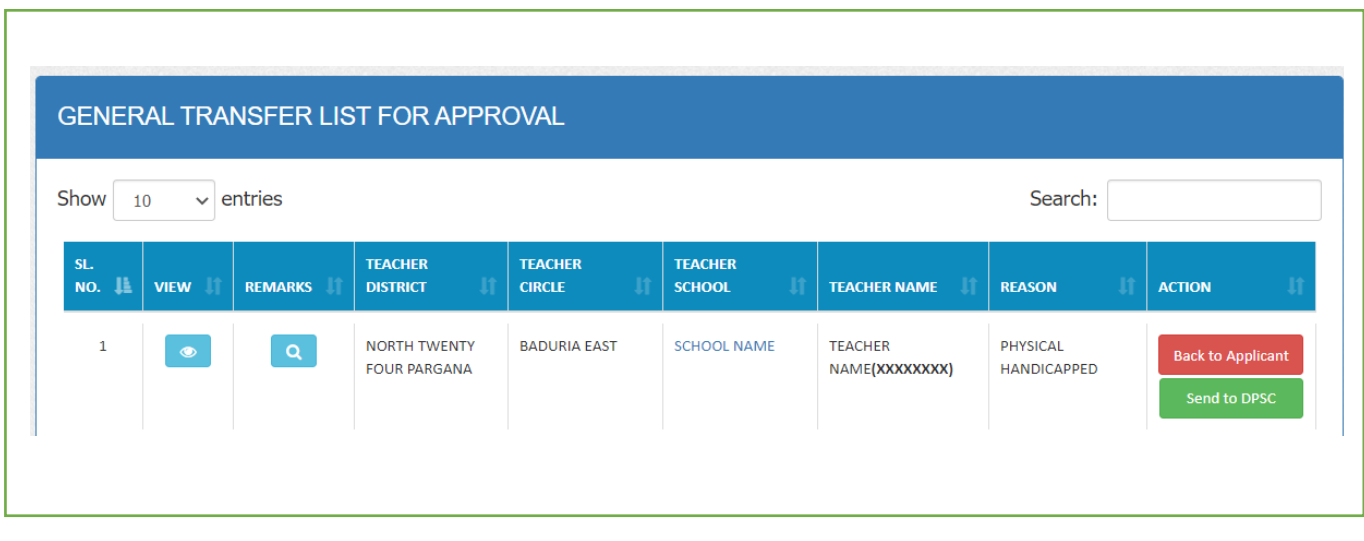

 SI can check PTR details clicking on school name. There are 3 types of PTR STATUS (**DEFICIT– There is less teacher than what is supposed to be, SURPLUS – There is more teacher than what is supposed to be, NORMAL- There are same teachers as there are supposed to be**). (Fig-3)

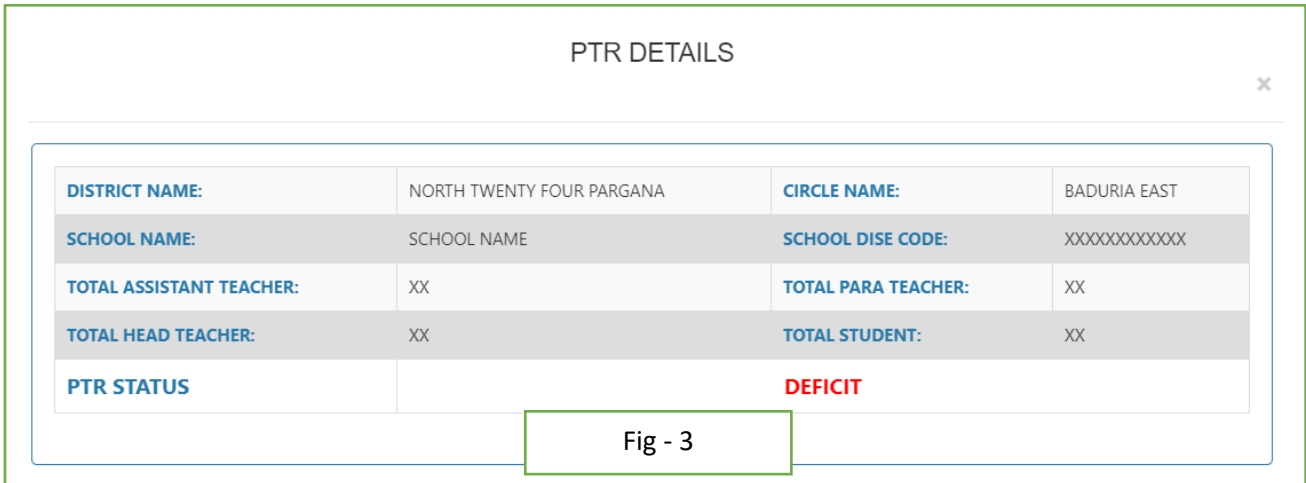

- After checking the application, SI can forward it to DPSC SECRETARY level or return back to applicant end with reason.
- Clicking on Back to applicant and enter remarks for back warding (Fig  $-4$ )

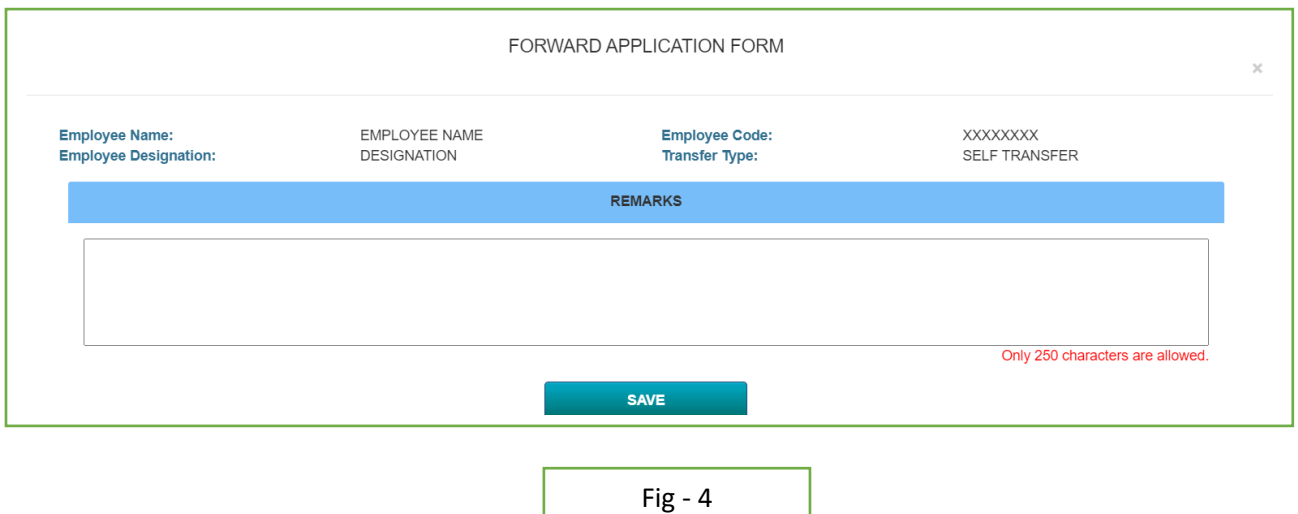

- After successfully Back to Applicant, applicant gets a notification mail regarding transfer.
- Clicking on Send to DPSC for forwarding the application. Enter remarks & verify every checklist. (Fig 5)

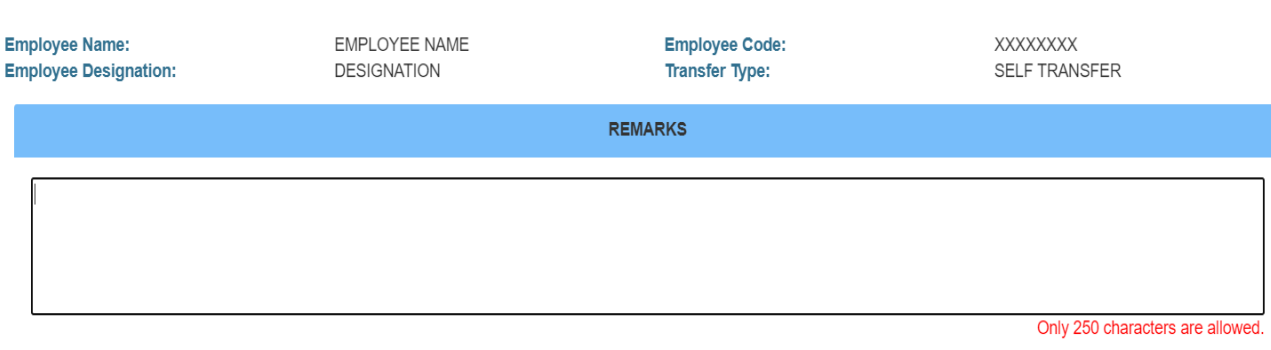

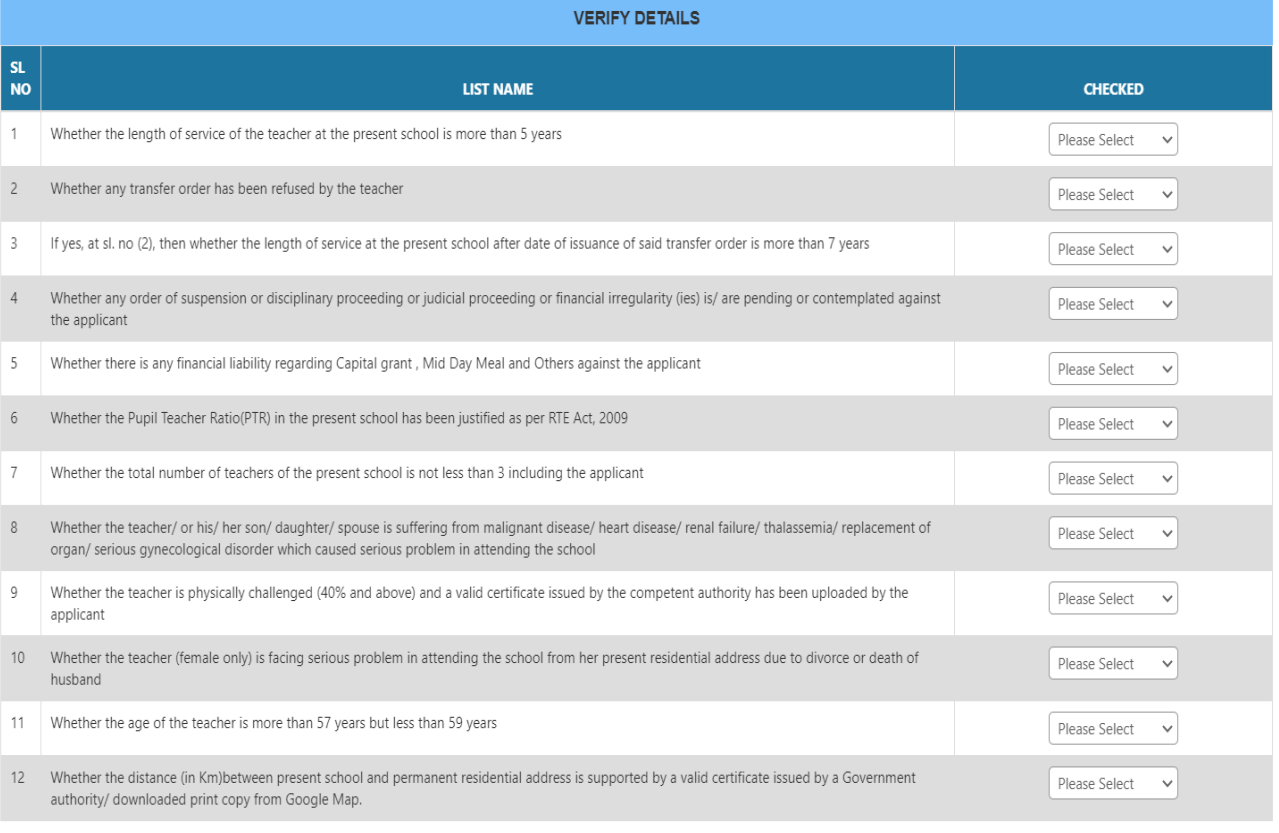

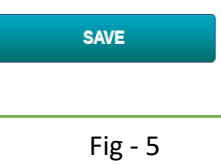

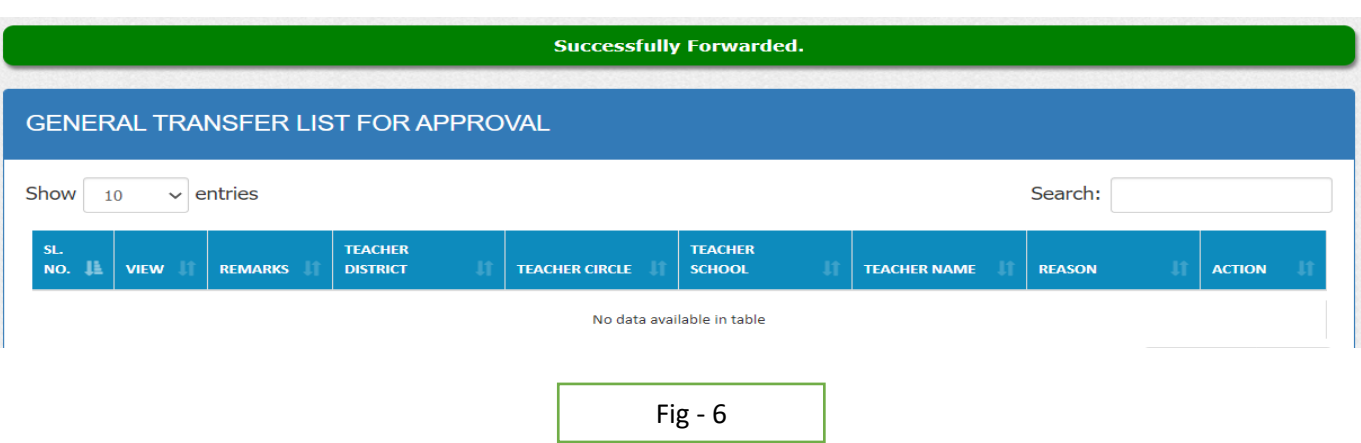

 After successfully forwarded the transfer data, DPSC SECRETARY & Applicant gets a notification mail regarding the transfer.